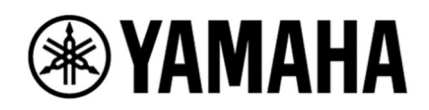

# **PC-D Series V1.0.4 Firmware Update Manual**

## Introduction

Thank you for choosing this Yamaha product.

This manual explains how to update the PC412-D, PC412-DI, PC406-D, and PC406-DI power amplifiers via the ProVisionaire Amp Editor application.

### Precautions (Read First)

- ・ Performing any updates is at the user's own risk.
- ・ Note that the device may be damaged if it is not operated according to the procedures described in this manual, such as turning off the device or disconnecting the cable while the update is in progress (loading data).
- ・ If the update fails or the device does not operate correctly even after the update has been attempted again, contact qualified Yamaha service personnel.
- ・ Yamaha Corporation owns all copyrights for the device firmware, its update program and the manual.
- ・ Unauthorized duplication or modification of part or all of the firmware, software, and the manual is prohibited.
- ・ The screen shots in this User's Guide are for instructional purposes only and may differ from the actual screens.

# When Newly Installing the ProVisionaire Amp Editor

#### **Note**

・ If you have already installed the ProVisionaire Amp Editor on your computer, see the steps in "If ProVisionaire Amp Editor is already installed" on the next page.

- 1. Download and install the ProVisionaire Amp Editor V1.0.0 for Win 10 and firmware (3) from the Yamaha Pro Audio website on your computer.
- 2. Connect the computer and the amplifier.
- 3. Launch the ProVisionaire Amp Editor, open the "Update Firmware" dialog and click the [Update] button.

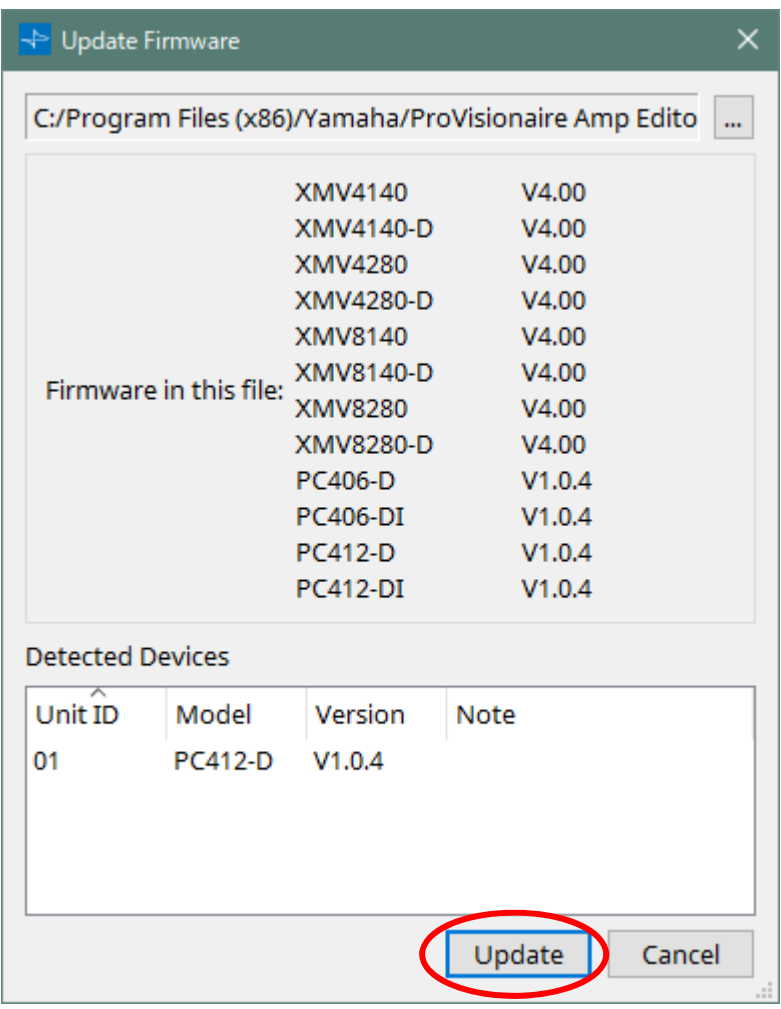

#### **Note**

· Yamaha Pro Audio website:

https://jp.yamaha.com/products/proaudio/software/provisionaire\_amp\_editor/download s.html

・ Refer to the "ProVisionaire Amp Editor Setup Guide" for connection and detailed instructions. https://manual.yamaha.com/pa/pv/pvae/en/

### If the ProVisionaire Amp Editor is Already Installed

- 1. Download Provisionaire Amp Editor V1.0.0 for Win 10 and firmware (3) from the Yamaha Pro Audio website.
- 2. Extract the downloaded installer in advance. Simply unpack the data and do not install in this step.
- 3. Connect the computer and the amplifier.
- 4. Launch the ProVionaire Amp Editor and open the "Firmware Update" dialog.
- 5. Select the extracted file from the [...] button on the upper right and click the [Update] button.

The firmware file is located in the following folder after extraction. ProVisionaireAmpEditor\_V100-3\editor100\_firm\Firmware

FirmwarePackage.fupd

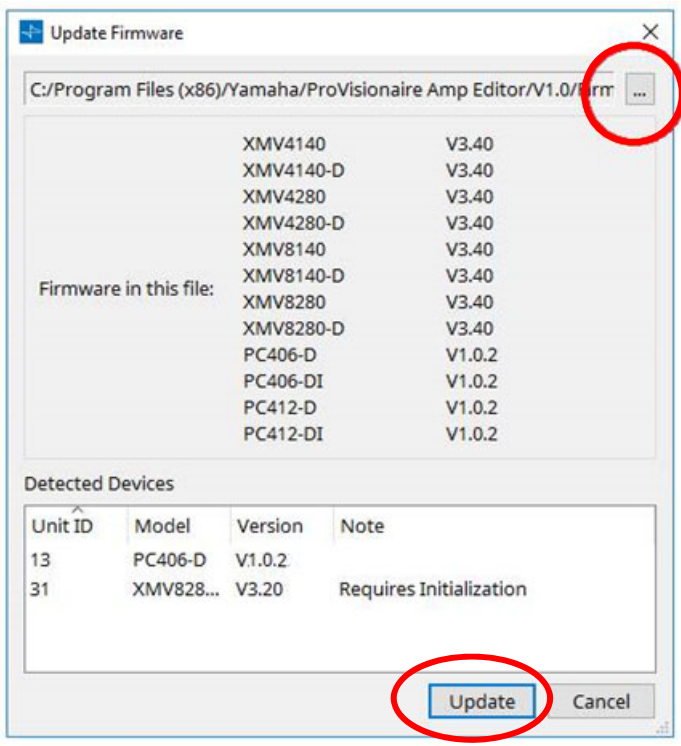

#### **Note**

 $\cdot$  Yamaha Pro Audio website :

https://jp.yamaha.com/products/proaudio/software/provisionaire\_amp\_editor/download s.html

・ Refer to the "ProVisionaire Amp Editor Setup Guide" for connection and detailed instructions. https://manual.yamaha.com/pa/pv/pvae/en/

### Confirm for Updates

Confirm if the firmware has been updated correctly.

If a Success indication is shown in the Status column of the "Device Information"

dialog of the ProVisionaire Amp Editor, confirm that the Version column has changed to the updated version.

Yamaha Pro Audio global website

**https://www.yamahaproaudio.com/**

Yamaha Downloads

**https://download.yamaha.com/**

Manual Development Group © 2021 Yamaha Corporation Published 12/2021 YJMA-A0